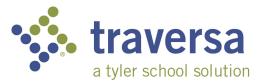

## Traversa Ride 360 Website Guide

To access student routing information through the Traversa Ride 360 website, do the following:

- Using the Chrome or Firefox broswer, go to the URL provided by your school district.
- If you're not already registered, choose the 'Register' link.
- 3) To register, enter your email address, along with your password and name.
- After registering, you'll receive an email confirmation. The provided link will require you to confirm your registration through the Ride 360 website.
- 5) Log in to the website, and then add your child by going to My Students and select the Find Student button.

|                  | Login |                 |
|------------------|-------|-----------------|
| Username (email) |       |                 |
| Password         |       |                 |
|                  | LOGIN |                 |
| Register         |       | Forgot Password |

| Tyler School District                                                                                                    | \$                           |  |  |  |  |  |  |
|----------------------------------------------------------------------------------------------------|------------------------------|--|--|--|--|--|--|
| ≡ Home                                                                                                    | ≅ 0                          |  |  |  |  |  |  |
| Important Message: Early dismissal this Friday                                                                                                    |                              |  |  |  |  |  |  |
| Welcome to the Tyler Sch                                                                                                    | iool District Parent Portall |  |  |  |  |  |  |
| •                                                                                                    | 0                            |  |  |  |  |  |  |
| My Students                                                                                                    | Message Center               |  |  |  |  |  |  |
| If you require assistance, please contact Tyler School District at 555-5555 or email versatrans@tylertech.com<br>© 2016 - Tyler Technologies. All rights reserved. |                              |  |  |  |  |  |  |

- 6) Enter the unique information provided by your school district to find your child. Repeat this step to find additional students.
- 7) When all students are added, you can then view transportation information for each of your children.

| Find a Student                                                                    |  |  |  |  |  |
|-----------------------------------------------------------------------------------|--|--|--|--|--|
| Enter the Student's information into the required fields<br>below and click FIND. |  |  |  |  |  |
|                                                                                   |  |  |  |  |  |
| Student ID                                                                        |  |  |  |  |  |
|                                                                                   |  |  |  |  |  |
|                                                                                   |  |  |  |  |  |
|                                                                                   |  |  |  |  |  |
|                                                                                   |  |  |  |  |  |
|                                                                                   |  |  |  |  |  |
|                                                                                   |  |  |  |  |  |
|                                                                                   |  |  |  |  |  |
| CANCEL FIND                                                                       |  |  |  |  |  |
|                                                                                   |  |  |  |  |  |

- 8) If you'd like to share a student link with another person, select your student and click the student options button in the lower-right corner.
- 9) Choose which students to share, then enter the email address of the person you'd like to share with. That person will receive a confirmation email, which will then automatically link the student to that user. They will be required to register with Ride 360, if they haven't already done so.

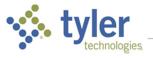

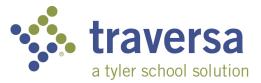

## **Traversa Ride 360 Mobile Application Guide**

To access student routing information through the Traversa Ride 360 mobile app, do the following:

- 1) Download "Traversa Ride 360" from the Google Play Store or iTunes.
- 2) After the installation is complete, open the mobile app.
- 3) When you're asked to find your school district, search for the name of the school district your child attends. If you need assistance, please contact your school district.

| Username (email) Password LOGIN |           |                                                                                       | 4)      | Once your<br>you'll be p                                     |  |
|---------------------------------|-----------|---------------------------------------------------------------------------------------|---------|--------------------------------------------------------------|--|
|                                 |           |                                                                                       |         | login page                                                   |  |
|                                 |           |                                                                                       | 5)      | To registe<br>address, a<br>password                         |  |
| Register                        | Forgot Pa | assword                                                                               | 6)      | After regi<br>an email<br>provided<br>confirm y<br>through t |  |
|                                 |           | Find a S                                                                              | Student |                                                              |  |
| Privacy Poli                    | ·         | Enter the Student's information into the<br>below and tap FIND STUDENT.<br>Student ID |         |                                                              |  |
|                                 |           | <u> </u>                                                                              |         |                                                              |  |
|                                 |           |                                                                                       | FIN     | D STUDENT                                                    |  |

- Once your district is selected, you'll be presented with the login page. If you don't already have a login, click 'Register'.
- To register, enter your email address, along with your password and name.
- 6) After registering, you'll receive an email confirmation. The provided link will require you confirm your registration through the Ride 360 website.

 $\times$ 

ired fields

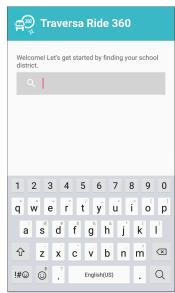

- Login, and then add your child by going to My Students and choosing the + button. This will present the Find a Student screen.
- 8) Enter the unique information provided by your district to find your child. Repeat this step to continue finding students.
- 9) When all children are added, you can then view transportation information for each of your children.
- 10) If you'd like to share a student link with another person, go to My Students and either long-press for Android, or left-swipe for iOS.
- 11) Choose which students to share, then enter the email address of the person you'd like to share with. That person will receive a confirmation email, which will then automatically link the student to that user. They will be required to register with Ride 360, if they haven't already done so.

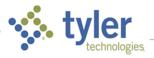